## Smile オンライン クレジットカード変更の手続きの流れ

①カートボタンをクリックください。

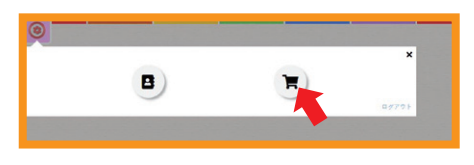

②会員登録時にご登録いただいたパスコード(数字 4 桁)をご入力ください。

③カート内ページ下部の【カード情報を入力する】ボタンをクリックしてください。

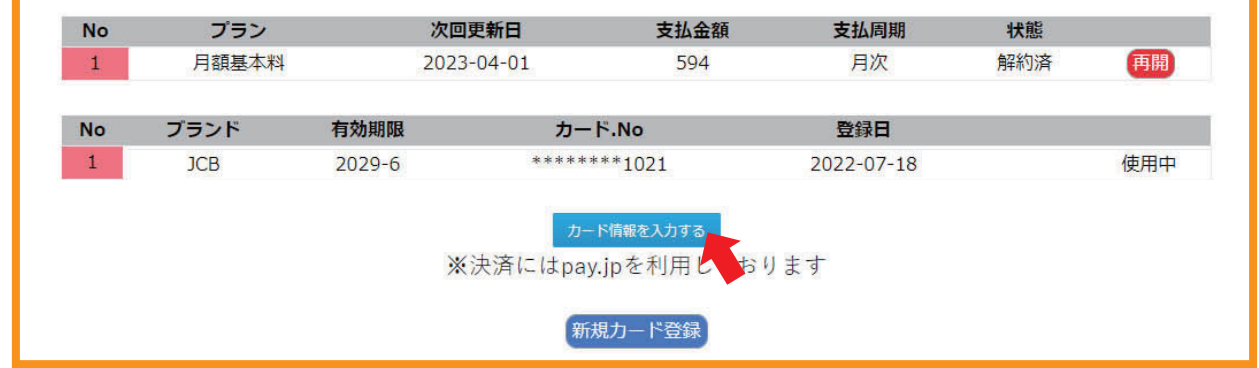

④新しいカード情報をご入力いただいた後、

青色の「カード情報を入力する」ボタンを再度クリックしてください。

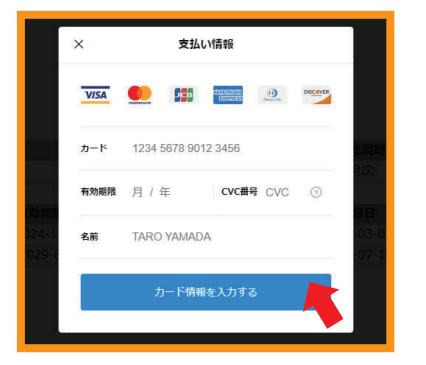

⑤カートページ内一番下にある「新規カード登録」という青いボタンをクリックしてください。

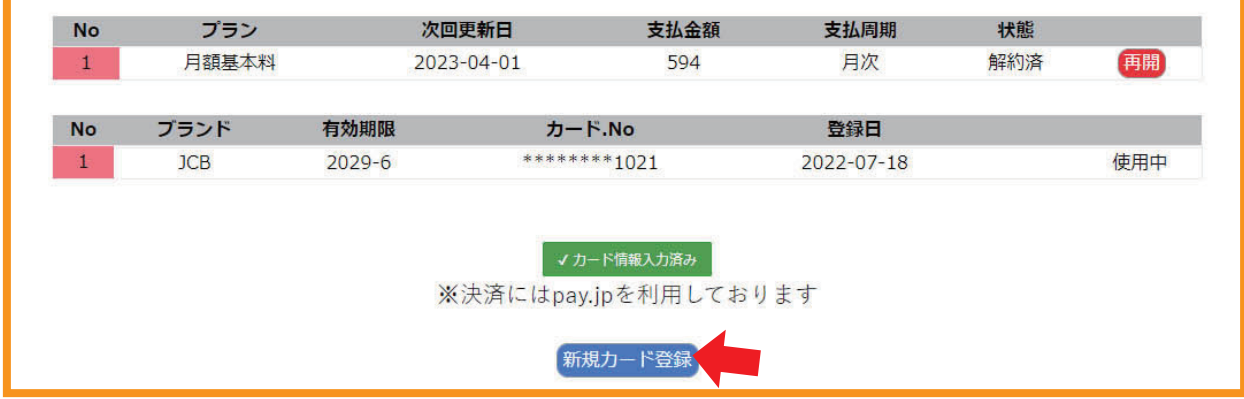

⑥一覧に、登録したクレジットカード情報が追加されていますので、

使用するカードの右側にある「使用」という赤いボタンをクリックしてください。

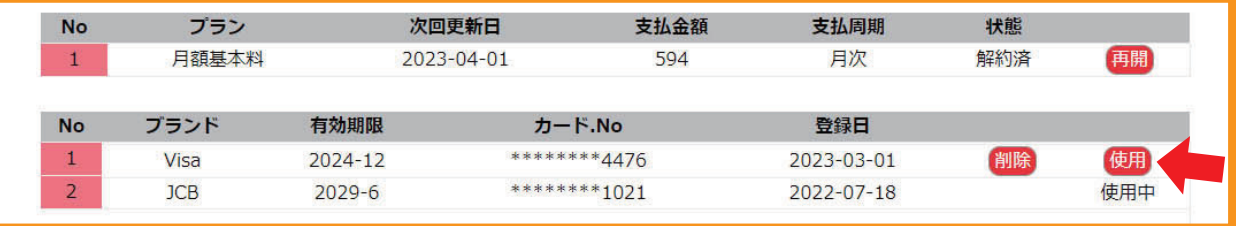

⑦「変更する」という青いボタンをクリックしてください。

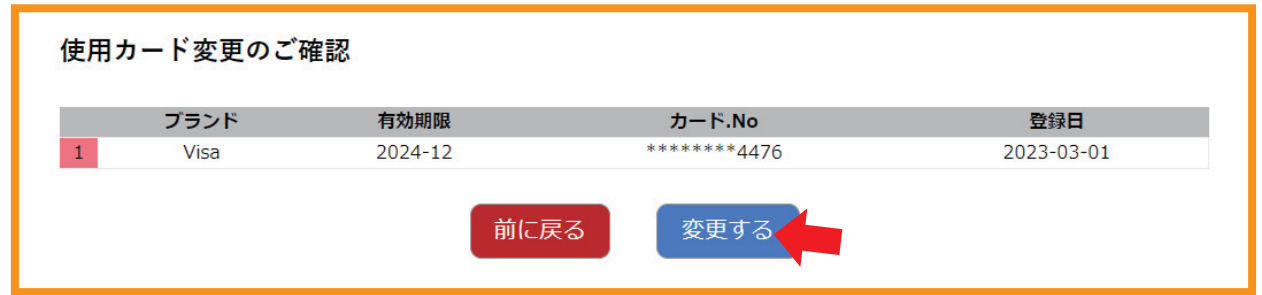

⑧ご使用になるクレジットカードが変更されました。使用されているクレジットカードの右側に、 「使用中」と書かれていることをご確認ください。

 ※なお、古いカード情報についても、この画面で「削除」と書かれた赤いボタンをクリックしていただくことで、 情報を削除いただくことが可能です。

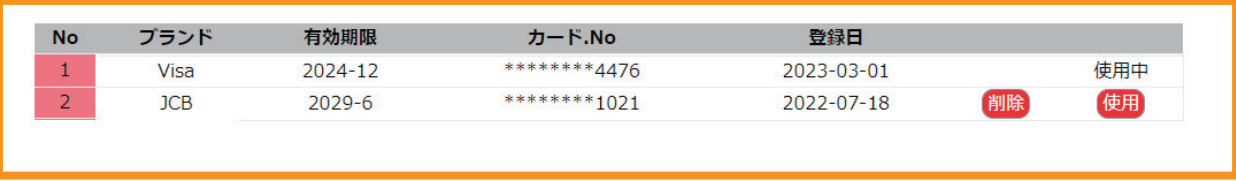

以上でございます。

分かりにくいシステムになっており大変申し訳ございません。 何卒よろしくお願い申し上げます。